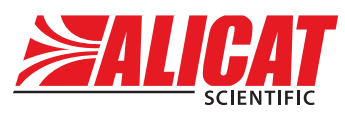

A **Halma** company

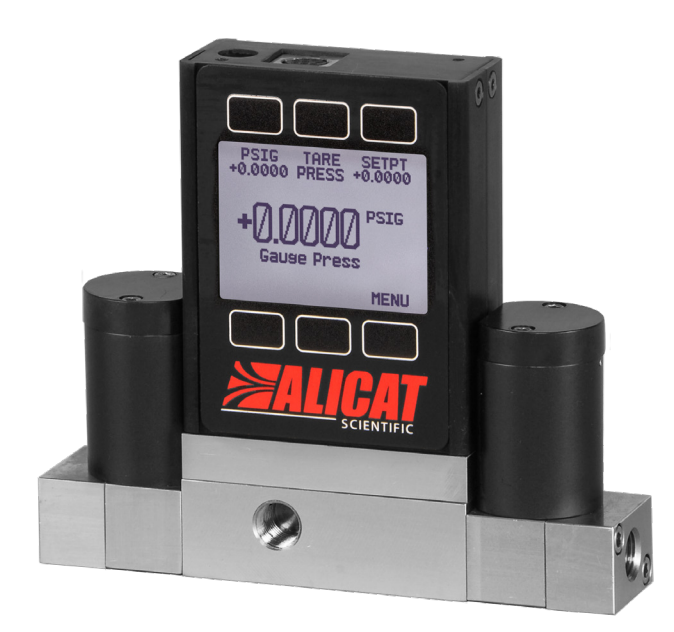

# OPERATING MANUAL FOR DUAL-VALVE PRESSURE **CONTROLLERS**

Models PCD · PCDS · PCD3 · IVCD

#### <span id="page-1-1"></span>**Thank you for purchasing your pressure controller.**

If you have any questions, or if something is not working as expected, please contact us. We are eager to help you in any way possible.

# <span id="page-1-0"></span>Contact Information

**World Headquarters, Tucson, Arizona, USA** [info@alicat.com](mailto:info%40alicat.com?subject=) alicat.com 7641 N Business Park Dr., Tucson, AZ 85743 USA **+1 888-290-6060**

#### **Europe**

[europe@alicat.com](mailto:europe@alicat.com) Geograaf 24 6921 EW Duiven The Netherlands **+31 (0)26 203.1651** 

#### **China & SE Asia**

[info-cn@alicat.com](mailto:info-cn@alicat.com) [alicat.com.cn](http://www.alicat.com.cn) 2nd Floor, Block 63, No. 421, Hong Cao Rd, Shanghai 200233 PRC **+86-21-60407398 ext. 801**

#### **India** [india@alicat.com](mailto:india@alicat.com)

Halma India Pvt. Ltd. Plot No . A-147, Road No. 24, Next to Spraytech Circle opp. Metropolitan Company, Wagle Industrial Estate Thane-West Mahārāshtra 400 604 **+91 022-41248010**

# *PCPD-PSID-D*

#### Recalibrate your pressure controller every year.

Annual calibration is necessary to ensure the continued accuracy of readings, and to extend the Limited Lifetime Warranty. Fill out the Service Request Form at [alicat.com/service,](http://alicat.com/service) or contact us directly when it is time to send in your device for recalibration.

For devices ordered with CSA, ATEX, ISO 17025, or other certifications, visit [alicat.com/certifications](https://www.alicat.com/certifications) for more information.

Serial #:

Next Calibration: The Solid School and School and School and School and School and School and School and School and School and School and School and School and School and School and School and School and School and School

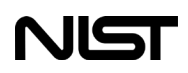

This device comes with a NISTtraceable calibration certificate.

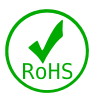

This device conforms to the European Union's Restriction of Use of Hazardous Substances in Electrical and Electronic Equipment (RoHS) Directive 2011/65/EU.

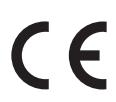

This device complies with the requirements of the Low Voltage Directive 2014/35/EU and the EMC Directive 2014/30/EU and carries the CE Marking accordingly.

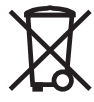

This device complies with the requirements of the European Union's Waste Electrical & Electronic Equipment (WEEE) Directive 2002/96/EC

DOC-MANUAL-PCD Rev 1, 2021.05.26

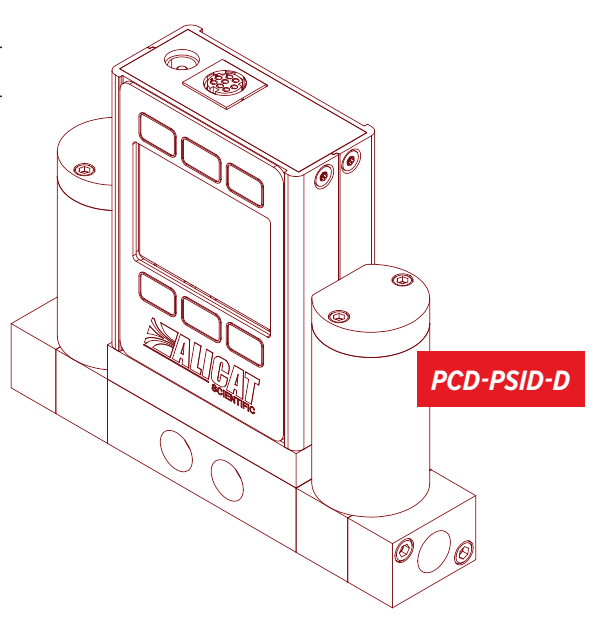

# <span id="page-2-0"></span>Introduction

Your pressure controller has a variety of innovative features:

- **• 1000 readings per second** guarantees high resolution data, **[page 11](#page-10-0)**.
- **• Backlit display with adjustable contrast** is easy to read even in direct sunlight. In dimly lit areas, press the logo to turn on the backlight, **[page 17](#page-16-0)**.
- **• Ability to control gases and liquids** to accommodate for a wide range of pressure control applications.
- **• Connection to a computer** for control and data logging to capture all pressure data for logging and analysis, **[page 18](#page-17-0)**.

#### This manual covers the following instruments:

- **• PCD-Series**: absolute, gauge, and differential pressure controllers for closed volumes
- **• PCDS-Series**: anti-corrosive absolute, gauge, and differential pressure controllers for closed volumes
- **• PCD3-Series**: remote-sensing pressure controllers for closed volumes
- **• IVCD-Series** : integrated vacuum controllers for closed volumes
- **• EXTSEN-Series**: external sensor pressure controllers for closed volumes

#### **For support or questions regarding the use or operation of this device, please contact us using the contact information on [page 2](#page-1-0).**

Alicat offers countless combinations of device sizes, accessories, connections, and configurations. These custom solutions are offered to meet a variety of application challenges brought forth by users pushing the boundaries of our standard offerings.

If you have an idea for a new process or a challenging application, contact Alicat for specialized engineering and application support.

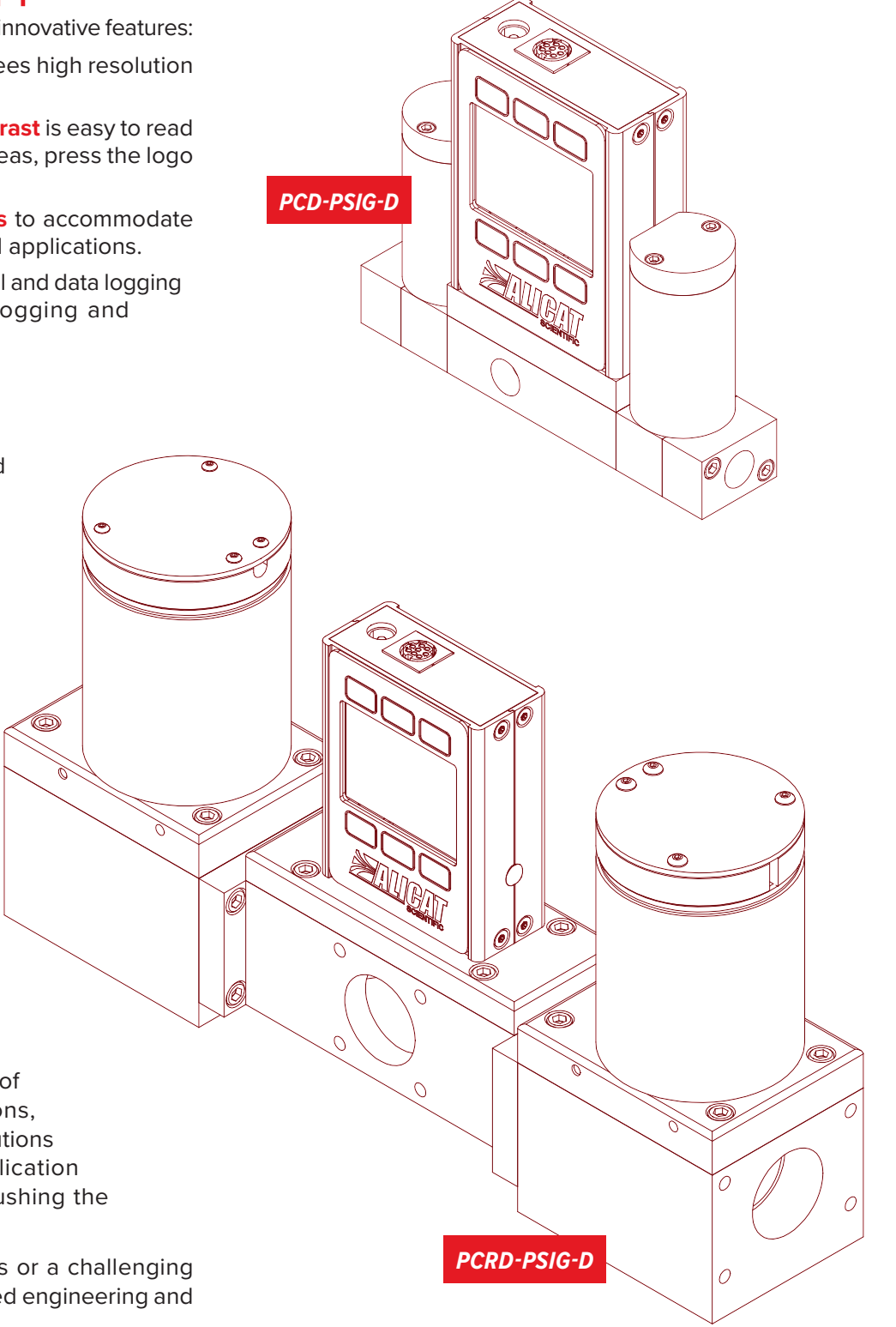

# [Contents](#page-2-0)

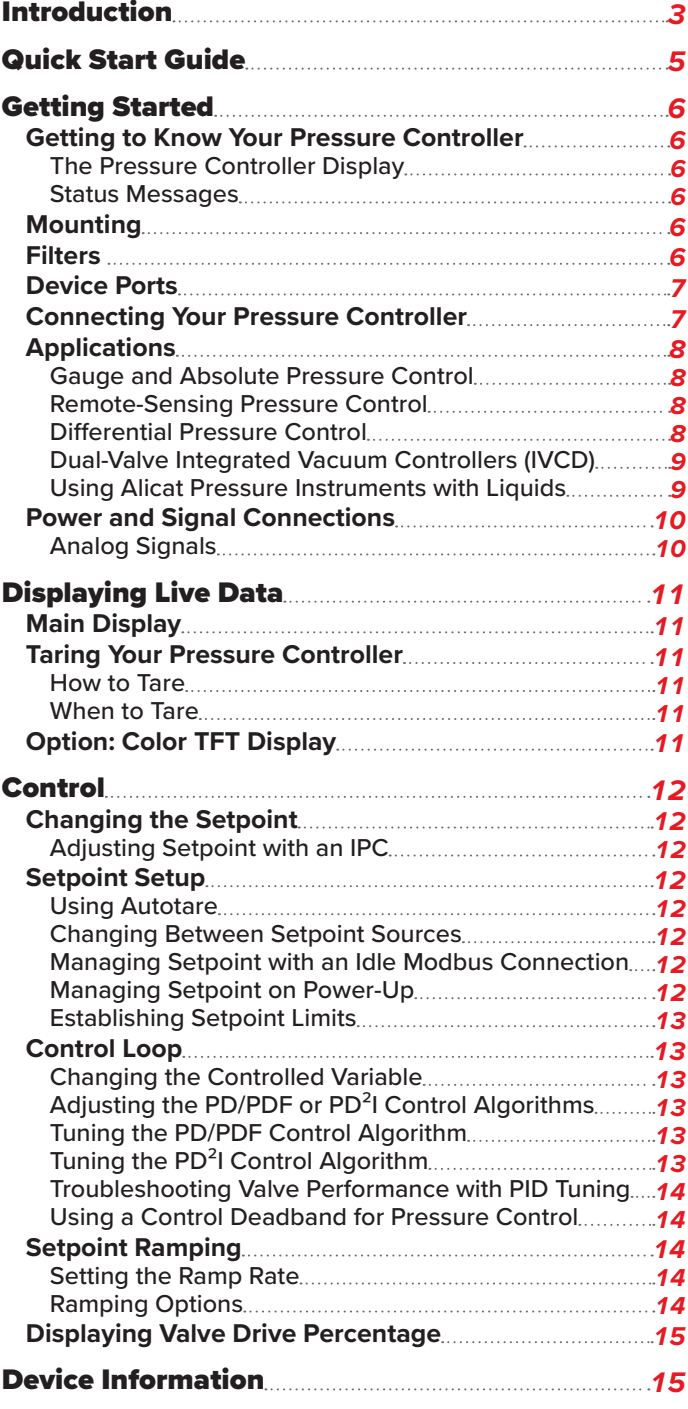

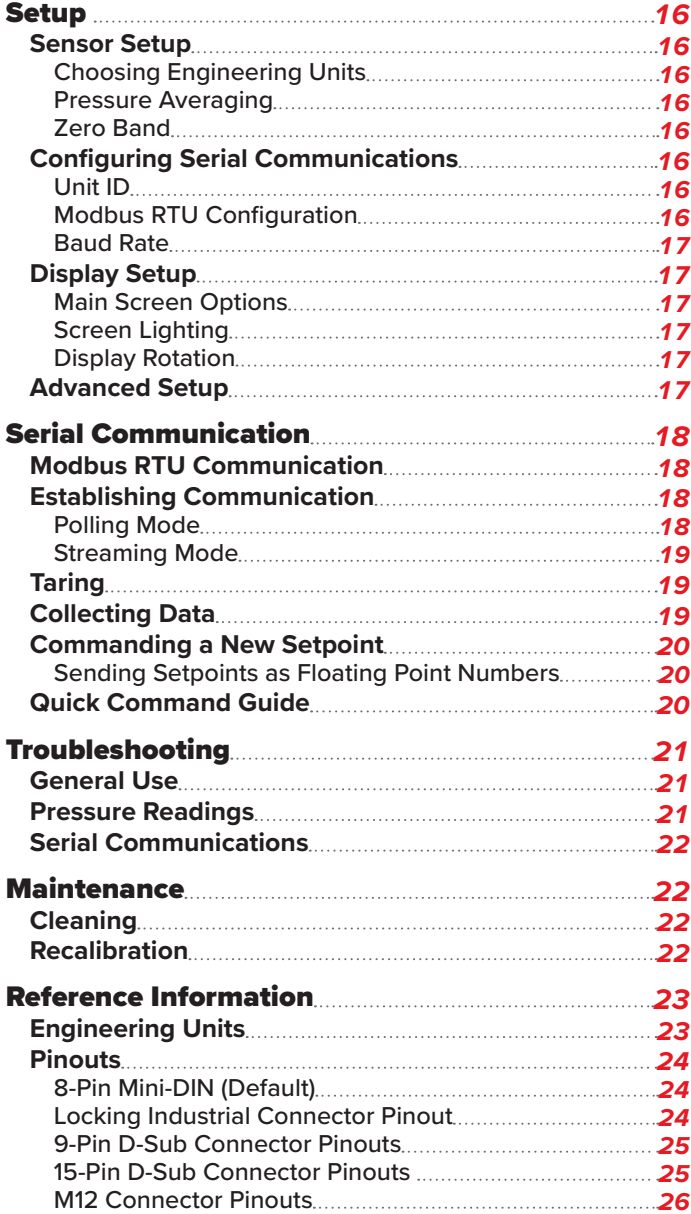

# <span id="page-4-0"></span>Quick Start Guide

#### Setup

**Connect your pressure controller.**

**Choose your engineering units.** You can choose the measurement units by selecting MAIN MENU → SETUP → Sensor → Engineering Units, see **[page 16](#page-15-1)** for more details.

#### Operation: Pressure Verification

Monitor live pressure readings. Readings are updated and displayed on your device in real time. See **[page 11](#page-10-0)**.

#### Connectors and Buttons

The drawing to the right represents a typical configuration of a standard dual-valve pressure controller. Your pressure controller's appearance and connections may differ. See **[page 2](#page-1-1)** for more examples.

#### **Backlight**

The monochrome display comes equipped with a backlight. **To toggle the backlight power, press the logo on the front of your device**.

For optional color TFT displays, pressing this button will turn off the display to conserve power. See **[page 11](#page-10-2)**.

#### Maintenance and Care

Pressure controllers do not require cleaning when flowing clean, dry gases. Read more on **[page 22](#page-21-1)**.

Calibrate your device annually. To schedule a calibration, please contact support (**[page 2](#page-1-0)**).

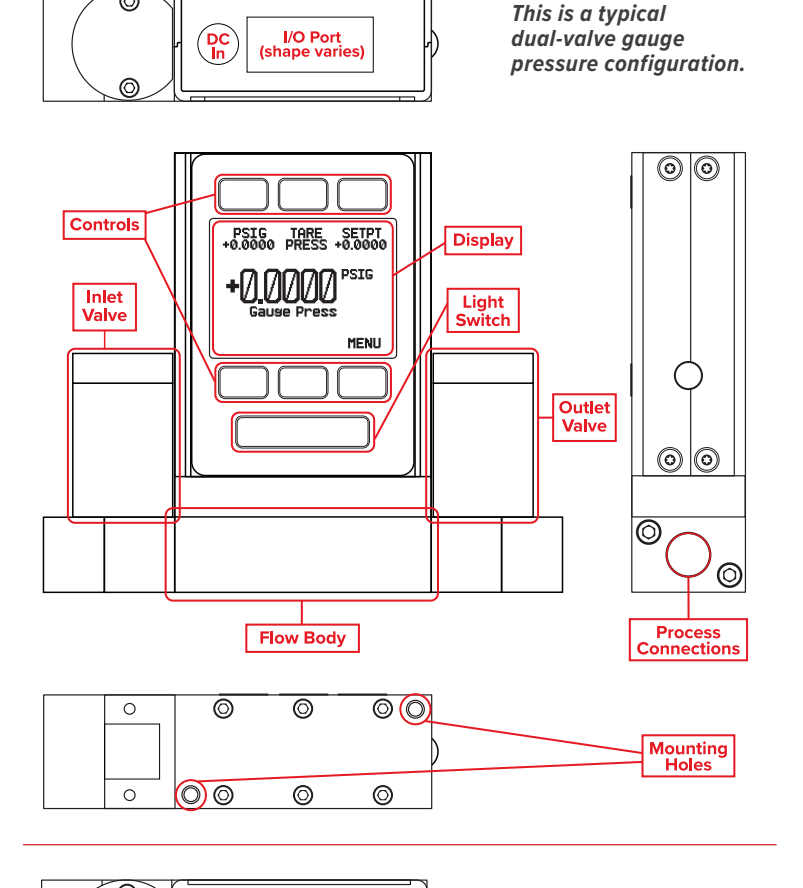

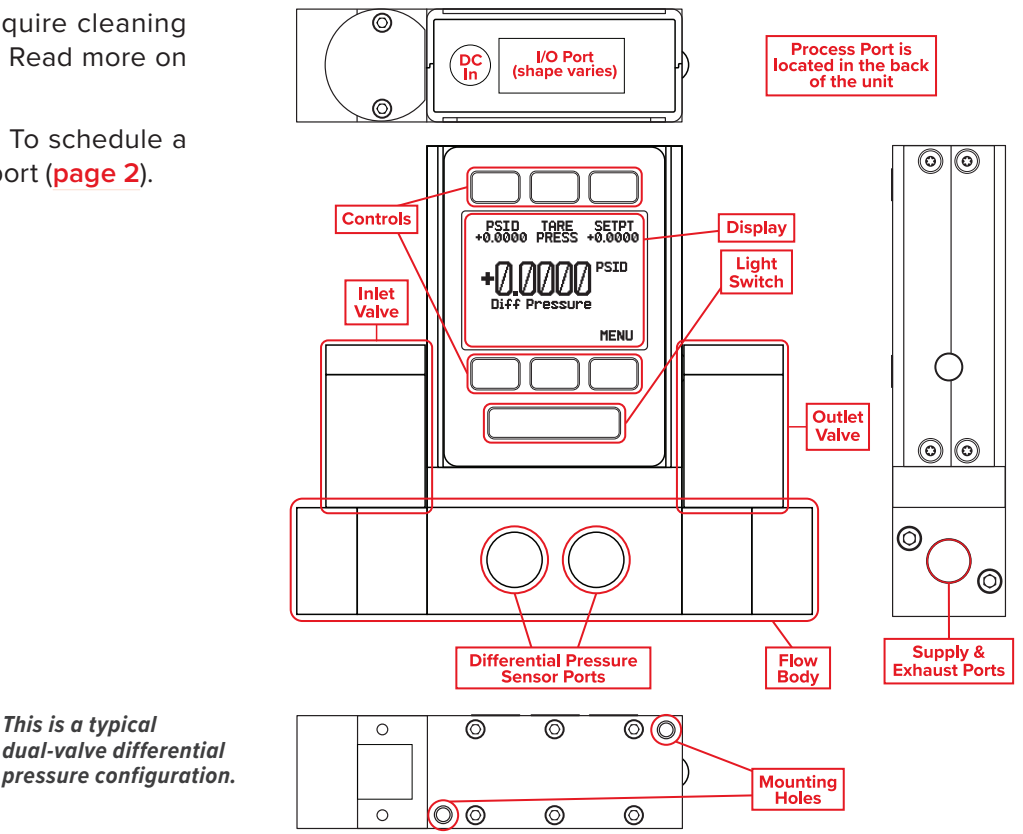

# <span id="page-5-0"></span>Getting Started

# <span id="page-5-2"></span>Getting to Know Your Pressure Controller

#### **The Pressure Controller Display**

The figure below identifies the various features of the main pressure controller display.

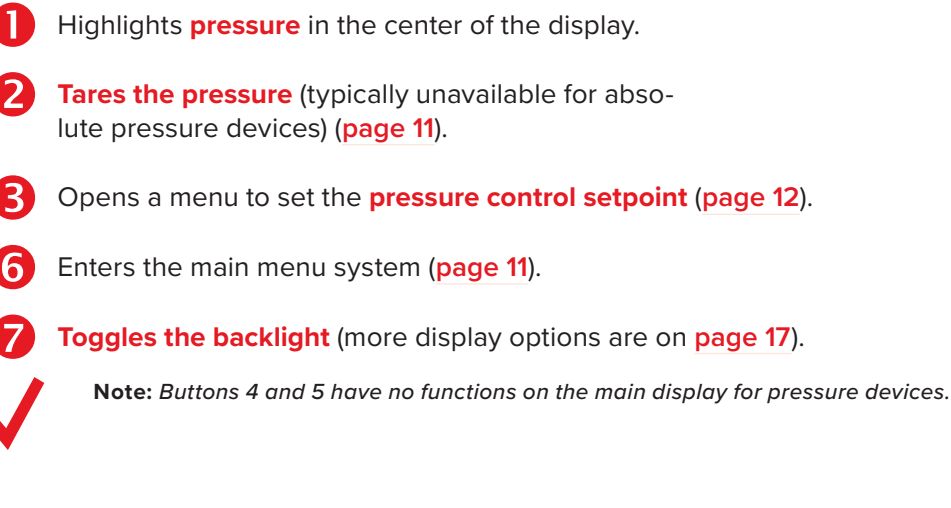

#### <span id="page-5-1"></span>**Status Messages**

Status messages are shown to the right of the main readout number. In the example to the right the LCK message indicates that the front display is locked.

ADC Analog-digital converter error

EXH Exhaust mode active HLD Valve hold active

LCK Front display is locked POV Pressure over range of device

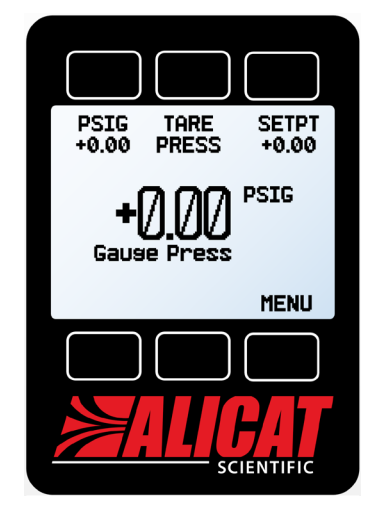

*The main display. Note the button behind the logo, which toggles the device backlight.*

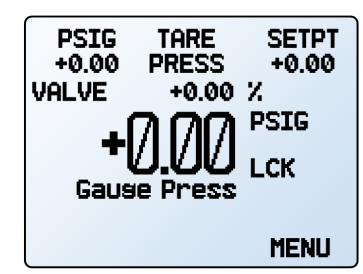

*The main menu with valve position information, and a LCK status.*

# Mounting

Pressure controllers do not require straight runs of pipe upstream or downstream. Most pressure controllers can be mounted in any position, including upside-down. Corrosive-resistant pressure controllers use media-isolated sensors that must be tared after changing their orientation.

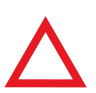

Caution: Pressure controllers that use large Rolamite valves (PCRD, PCRD3, PCRDS)<br>
should be mounted with their valve oriented vertically (right-side up). Please contact<br>
Alicat for other orientations. *should be mounted with their valve oriented vertically (right-side up). Please contact Alicat for other orientations.* 

# Filters

When pressure drop is not a concern, use in-line sintered filters to prevent large particulates from entering the pressure controller. Suggested maximum particulate sizes are as follows:

- **• 20 microns** for PCD, PCPD, PCHD, PCD3
- **• 40 microns** for PCRD, PCRD3

# <span id="page-6-0"></span>Device Ports

Your pressure controller has been shipped with plastic plugs fitted into its ports. To decrease the chance of contaminating the flow stream, do not remove these plugs until you are ready to install the device.

Standard pressure controllers have female inlet and outlet ports. VCR®-compatible and other specialty fittings may have male connections.

- **•** If you are using a fitting that does not have a face seal, use thread-sealing Teflon tape to prevent leakage around the port threads, but **do not wrap the first two threads**. This *A default NPT female connection.* will minimize the possibility of getting tape into the flow stream.
- **•** Face seal fittings do not need Teflon tape applied to the threads.

 ! **Warning:** *It is not recommended to use pipe dopes or sealants on the process connections as these compounds can cause permanent damage to the controller should they get into the flow stream.*

# Connecting Your Pressure Controller

Connect the controller so that the flow travels in the same direction as the flow arrow, usually from left to right from the front of the device

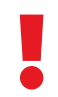

 ! **Warning:** *Using the pressure controller above the maximum specified common mode or burst pressure will result in permanent damage to the internal pressure sensors.*

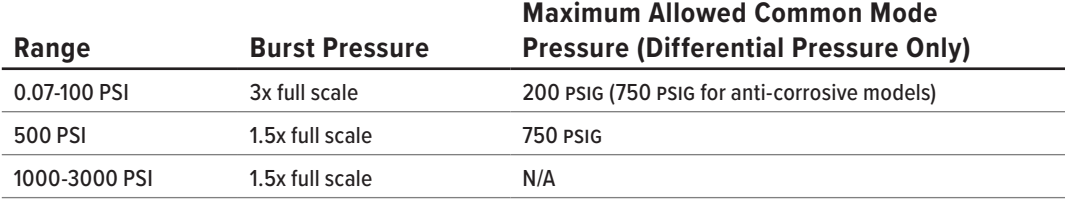

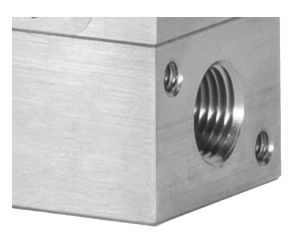

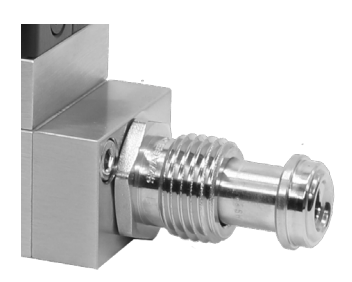

*A male VCR®-compatible connection.*

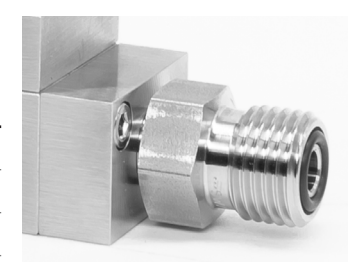

*A male VCO®-compatible connection.*

# <span id="page-7-0"></span>Applications

#### **Gauge and Absolute Pressure Control**

The port on the face of the unit is connected to the closed volume where you want to control pressure. The valve on the supply side will open to increase the pressure in the closed volume, and the valve on the exhaust side will open to decrease pressure.

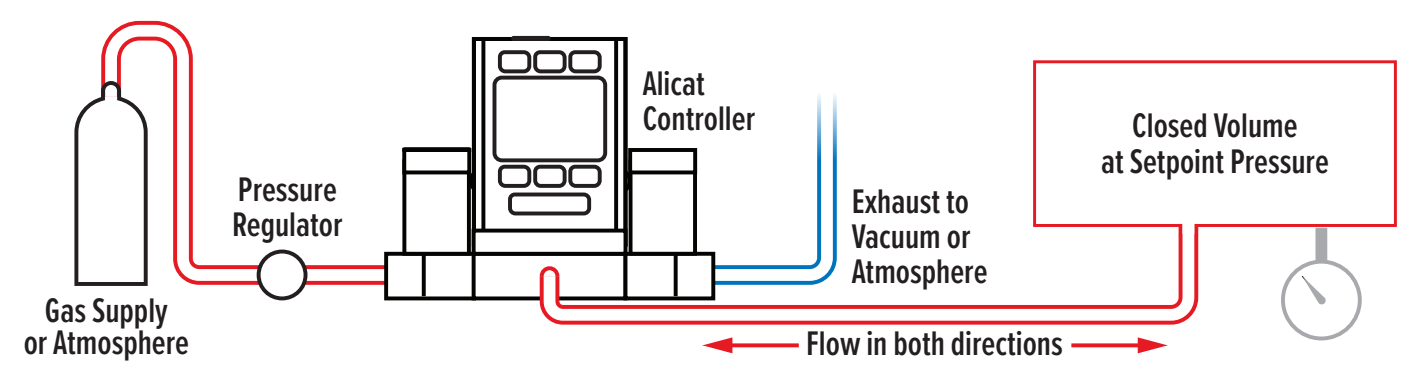

#### **Remote-Sensing Pressure Control**

PCD3-Series models sense and control the pressure at a point in the system outside of the pressure controller. An additional NPT port on the back is connected directly to the absolute pressure sensor in the device. The pressure sensor is isolated from the flow path in this configuration.

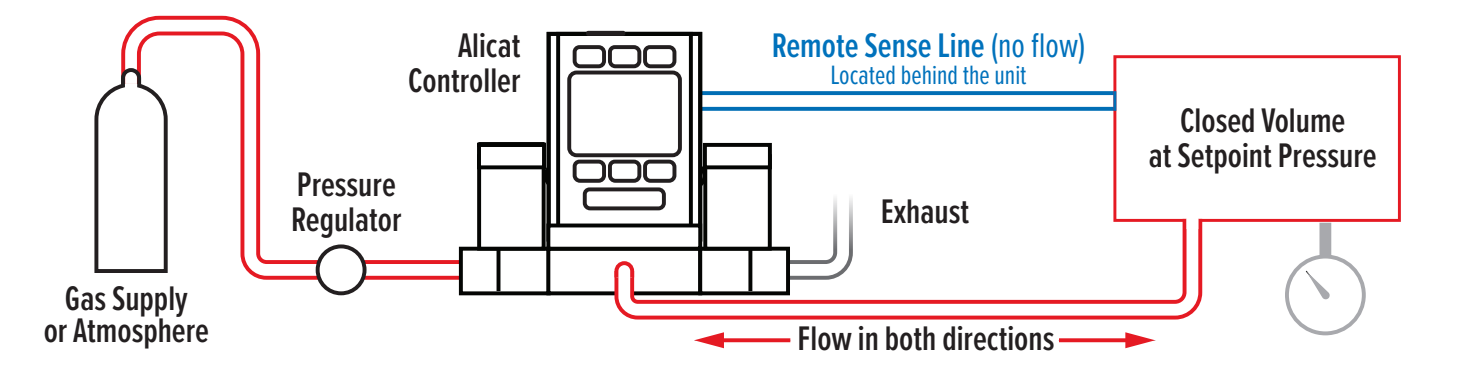

#### **Differential Pressure Control**

PCD-PSID-Series pressure devices monitor and control the differential pressure between two points in the system. These devices have two ports located on the front face of the unit for connection to two points in the system where the differential pressure is measured from. The upstream port is for the higher of the two pressures, and the downstream port is for the lower pressure. The process port is on the back of the unit. In these devices, the differential pressure ports have no flow, and are not connected to the flow path.

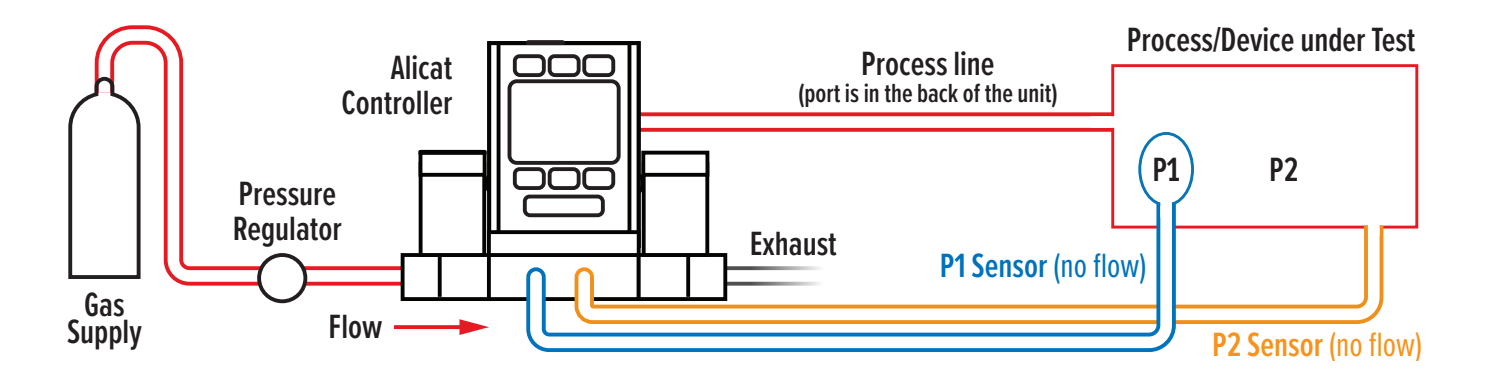

#### <span id="page-8-0"></span>**Dual-Valve Integrated Vacuum Controllers (IVCD)**

IVCDs are similar to the PCD-Series absolute pressure controllers in functionality and in the navigation menus available on the screen. IVC devices are used in applications where precise control of vacuum is required, and are available with 10 TorrA, 100 TorrA, 1000 TorrA, and combined 1000 & 10 Torr sensors.

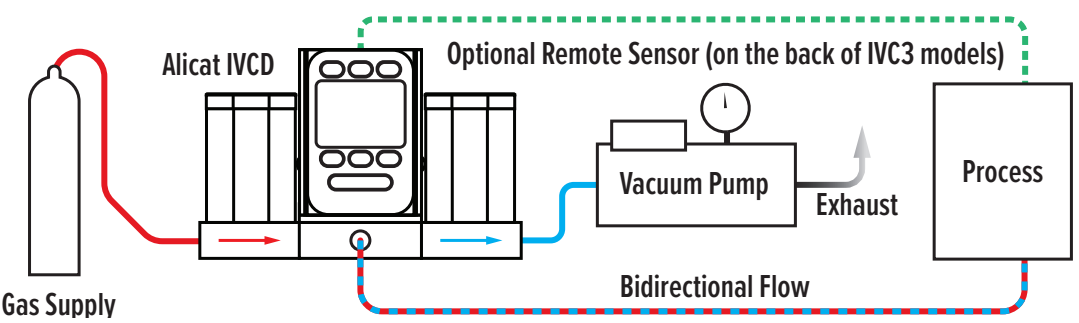

Integration of the vacuum sensor, control valve, and PID algorithm in a single device eliminates the need for an external vacuum sensor and throttle valve in your system. These devices have 7/16"-20 SAE ports, or optional VCR®-compatible, compression, and VCO®-compatible fittings. Process port sizes may change depending on the valve on your device.

#### **Using Alicat Pressure Instruments with Liquids**

Many pressure devices may be used with chemically-compatible liquids, but a few warnings must be taken into account:

- **•** Water is about 50 times more viscous than air. This is important when sizing a pressure controller, as this significant increase in viscosity requires a larger valve to reach expected flow rates. For example, a PCD-series pressure controller sized to flow up to 25 SLPM of air will be limited to roughly 0.5 LPM of water (or similar fluid).
- **•** The factory PID tuning terms are established using air. It may be necessary to adjust the PID tuning parameters if you will be using a controller with liquid. Find more information at [alicat.com/P](http://alicat.com/PID)ID, or contact us (**[page 2](#page-1-0)**) to help you through this tuning process.

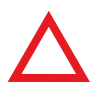

Caution: Please check with Alicat before using your pressure controller with liquids unless specifically ordered *for this purpose.*

# <span id="page-9-0"></span>Power and Signal Connections

Power can be supplied to your controller through either the power jack or the multi-pin connector on top of your device.

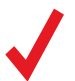

Note: Power requirements vary based on analog configuration and valve type. Please<br>reference the associated specification sheet at alicat.com/specs for power requirements.<br>**Standard 8.Din Mini.DIN Dinout** *reference the associated specification sheet at [alicat.com/specs](http://www.alicat.com/specs) for power requirements.*

#### **Standard 8-Pin Mini-DIN Pinout**

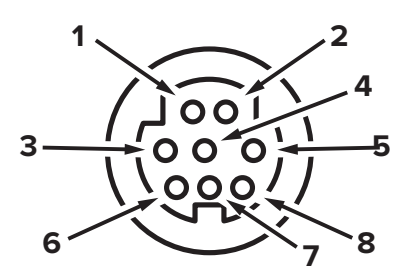

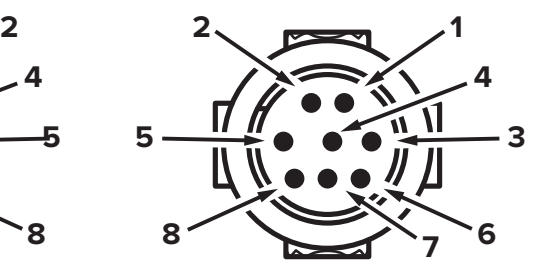

Female Connector: Device Male Connector: Cable

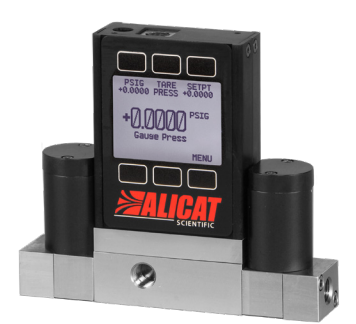

*A dual-valve gauge pressure controller with the standard 8-pin Mini-DIN serial connector.*

#### **Pin Function**

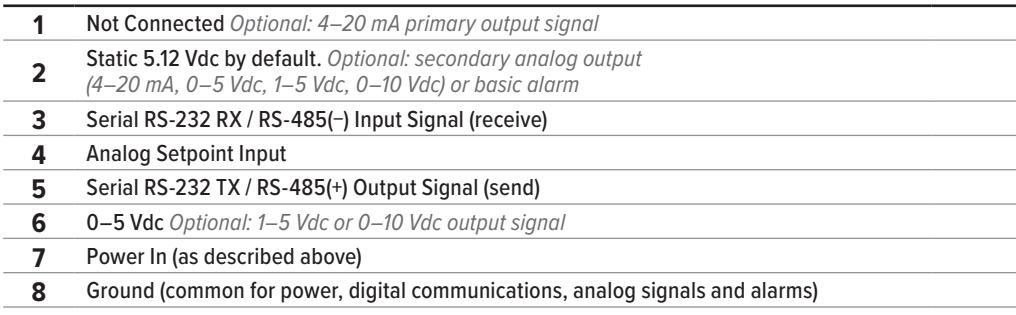

The above pinout is applicable to all devices with the Mini-DIN connector. The availability of different output *signals depends on the options ordered. Optional configurations are noted on the unit's calibration sheet.*

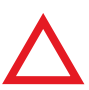

▲ **Caution:** *Do not connect power to pins 1 through 6, as permanent damage can occur. It is common to mistake pin 2 (5.12 Vdc Output) as the standard 0–5 Vdc analog output signal. Pin 2 is normally a constant 5.12 Vdc.*

More pinout configuration options begin on (**[page 24](#page-23-1)**).

#### **Analog Signals**

#### Primary Analog Output Signal

Most devices include a primary analog output signal, which is linear over its entire range. For ranges that start at 0 Vdc, a zero-pressure condition is indicated at approximately 0.010 Vdc. Full scale pressure is indicated by the top of the range: 5 Vdc for 0–5 Vdc, 20 mA for 4–20 mA signals, and so on.

#### Option: Secondary Analog Output Signal

The default 8-pin Mini-DIN connector places the secondary analog output on pin 2 for both voltage and current signals. Since pressure is the only measured parameter in the pressure series, this secondary analog output can be used as a comparison to the primary analog output.

#### Option: 4–20 mA Current Output Signal

If your controller has a primary or secondary output signal of 4–20 mA current, your pressure controller will require 15–30 Vdc power.

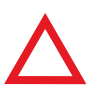

▲ **Caution:** *Do not connect 4–20 mA devices to "loop powered" systems, as this will damage portions of the circuitry beyond repair and void the warranty. If you must interface with existing loop powered systems, always use a signal isolator and a separate power supply.*

# <span id="page-10-1"></span><span id="page-10-0"></span>Displaying Live Data Main Display

<span id="page-10-4"></span>The main display has four primary functions:

- **•** Displaying live pressure data
- **•** Setting the pressure controller's setpoint
- **•** Taring the pressure (**[page 11](#page-10-3)**)
- **•** Accessing the **main menu** (MENU)

Live data is measured 1000 times per second and the LCD display is updated 10 times per second. The button next to the measurement highlights its value in the center.

# Taring Your Pressure Controller

MENU → TARE PRESS *or* TARES

Taring ensures your pressure controller provides its most accurate measurements. This function gives the pressure controller a zero reference for pressure measurements.

#### <span id="page-10-3"></span>**How to Tare**

#### $MENU \rightarrow TARES \rightarrow TARE$  PRESS

- **•** Tares should be tared with the pressure controller open to atmosphere with no flow.
- **•** Absolute pressure devices can be tared if purchased with the optional internal barometer, and then opened to atmosphere with no flow.
- **•** Differential pressure devices require zero differential pressure between the P1 and P2 ports. They must be either open to atmosphere on both ports, or connected to the same pressure source.

#### **When to Tare**

- **•** Before every new pressure measurement cycle
- **•** After significant changes in temperature or pressure
- **•** After dropping or bumping the pressure controller
- **•** After installing the controller in a different orientation

# <span id="page-10-2"></span>Option: Color TFT Display

Instruments ordered with a color display are functionally the same as standard backlit monochrome instruments. The color enables additional on-screen information.

#### Multi-Color Display Indicators

- **• GREEN**: Parameter labels and adjustments associated with the button directly above or below the label are presented in green.
- **• WHITE**: The color of each parameter will be displayed in white when the device is operating within device specifications.
- **• RED**: The color of a parameter will be displayed in red when its value exceeds 128% of the device's specifications.
- **• YELLOW**: Menu items that are ready to be selected appear in yellow. This color replaces the > symbol in selections on monochrome display.

✓ **Note:** *Press the logo to turn off the color display backlight. The pressure controller remains in operation while the backlight is off.*

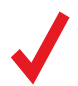

Note: Color displays will require an additional 40 mA when using a 12 Vdc power supply.<br>All other device specifications from your device's specification sheet remain in effect. *All other device specifications from your device's specification sheet remain in effect.*

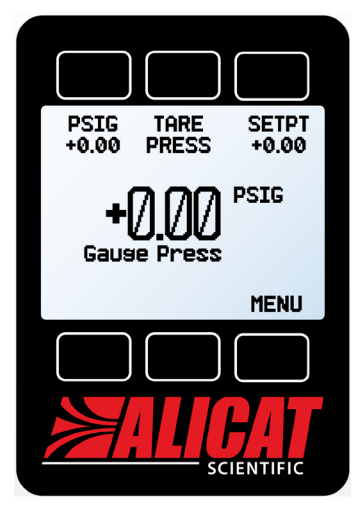

*The main display. Note the button behind the logo, which toggles the device backlight.*

# <span id="page-11-0"></span>Control

# <span id="page-11-1"></span>Changing the Setpoint

#### SETPT *or* MENU → CONTROL → Setpt:

The setpoint selection screen indicates the engineering units and maximum allowable setpoint (e.g., PSIG: +10.000 Max). To cancel a setpoint, press CLEAR, then SET. *The control menu.*

#### **Adjusting Setpoint with an IPC**

For controllers ordered with a potentiometer control knob (IPC), the setpoint source must be set to analog for the controller to receive setpoint commands from the IPC (see "Changing Between Setpoint Sources" below).

Leave the IPC knob at the midpoint when it is not in use.

# Setpoint Setup

#### **Using Autotare**

#### CONTROL → Setpoint Setup → Zero Setpoint

When the setpoint is zero, the controller will automatically tare itself if autotare is enabled. This menu also specifies how many seconds after a zero setpoint the controller will wait, under Delay Before Tare.

Caution: Auto-tare is typically not recommended for pressure control applications.

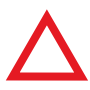

Setpoint ramping (**[page 14](#page-13-1)**) can either be set to honor the ramp rate limit or to go to zero as quickly as possible.

#### <span id="page-11-2"></span>**Changing Between Setpoint Sources**

#### CONTROL → Setpoint Setup → Setpoint Source

Pressure controllers with RS-232 or RS-485 communication will accept setpoints from the front panel and serial commands (**[page 18](#page-17-0)**), or from an analog signal.

- **•** When the source is set to Serial/Front Panel, the controller will accept input from either the front panel, or an RS-232/ RS-485 connection. Neither source is a slave of the other, so the controller will accept the most recent command from either source.
- **•** When the source is set to Analog, the device ignores serial setpoint commands and will prevent setpoint input from the front panel.

#### **Managing Setpoint with an Idle Modbus Connection**

#### $CONTROL \rightarrow Setpoint$  Setpoint Setup  $\rightarrow$  On Modbus Timeout

If a Modbus connection is idle for a specified amount of time, the device can be configured to set a zero setpoint, or maintain the previous setpoint. The idle time will be infinite by default and can be adjusted (**[page 16](#page-15-2)**).

#### **Managing Setpoint on Power-Up**

#### Power-Up Setpoint Value

#### CONTROL  $\rightarrow$  Setpoint Setup  $\rightarrow$  Power Up Setpoint  $\rightarrow$  Value

By default, the controller remembers its last setpoint across power cycles. However, it can be changed to give a specified setpoint upon power-up by selecting Fixed Setpoint and entering a value. If the setpoint will be digitally provided more often than every few minutes, use a fixed setpoint on power-up to avoid wearing out non-volatile memory in the device.

#### Power-Up Setpoint with Ramping

#### CONTROL  $\rightarrow$  Setpoint Setup  $\rightarrow$  Power Up Setpoint  $\rightarrow$  Ramp

Any setpoint ramp will always start from zero on power-up. Similar to the zero setpoint option (**[page 16](#page-15-3)**), the device can either honor the ramp rate (Honor from 0) or jump to setpoint (Jump from 0) as quickly as possible.

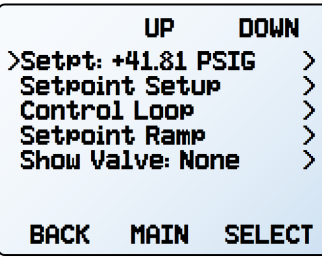

#### <span id="page-12-0"></span>**Establishing Setpoint Limits**

#### $CONTROL \rightarrow Setpoint Setup \rightarrow Setpoint Limits$

The setpoint limits menu configures upper and lower limits for selecting a pressure control setpoint. By default, the controller will only be limited by its measuring range; however, more strict limits may be beneficial in certain critical applications.

Over a serial connection, requesting a setpoint outside the limit will be rejected and an error will be returned. When using an analog setpoint signal, setpoints that are outside of the setpoint limits are treated as if they were at the nearest limit. For example, if you request a setpoint that is below the lower limit, the controller sets the setpoint at the lower limit.

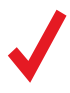

Note: When changing from one control loop variable to another, the pressure controller remembers setpoint limits as percentages of full scale. For example, a 15-PSIG limit on a 30-PSIG pressure controller (50% of full scal *percentages of full scale. For example, a 15-PSIG limit on a 30-PSIG pressure controller (50% of full scale) will become a limit of 50% if the control loop is changed to valve drive.*

# Control Loop

#### **Changing the Controlled Variable**

CONTROL → Control Loop → Control

Selectable control loop variables include pressure (absolute, gauge, or differential) and valve drive.

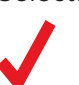

Note: Pressure controllers with upstream valves will control the outlet pressure. Those with downstream valves can control *upstream backpressure, but these must be configured for this type of control.*

 ! **Warning:** *When changing the control loop, you may need to adjust the PID settings for optimal stability and speed of response.*

#### **Adjusting the PD/PDF or PD²I Control Algorithms**

#### CONTROL  $\rightarrow$  Control Loop  $\rightarrow$  Loop Type

Your pressure controller uses an electronic closed loop controller to determine how to actuate its valve(s) in order to achieve the commanded setpoint. These settings are tuned for your specific operating conditions, but changes to your process sometimes require on-site adjustments to maintain optimal control performance. If you encounter issues with control stability, oscillation, or speed of response, fine-tuning your closed loop control may help.

For most applications, the PD/PDF algorithm is recommended.

#### **Tuning the PD/PDF Control Algorithm**

The controller's default control algorithm (PD) employs pseudo-derivative feedback (PDF) control, which uses two editable variables:

- **•** The larger the **D** gain, the slower the controller will correct errors between the commanded setpoint and the measured process value. This is equivalent to the P variable in common PDF controllers.
- **•** The larger the **P** gain, the faster the controller will correct for offsets based on the size of the errors and the amount of time they have occurred. This is equivalent to the **I** variable in common PDF controllers.

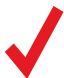

Note: The D and P variables in the PD/PDF control algorithm are more typically referred to as P and I, respectively, in PDF *controllers.*

#### **Tuning the PD²I Control Algorithm**

The controller's PD**²**I control algorithm (also called PDDI) is used to provide faster response, most commonly in dual-valve flow and pressure controllers. This algorithm uses typical PI terms and adds a squared derivative term (**D**):

- **•** The larger the **P** gain, the more aggressively the controller will correct for errors between the commanded setpoint and the measured process value.
- **•** The larger the **I** gain, the faster the controller will correct for offsets based on the size of the errors and the amount of time they have occurred.
- **•** The larger the **D** gain, the faster the controller will predict necessary future corrections based on the current rate of change in the system. This often results in slowing the system down to minimize overshoot and oscillations.

#### <span id="page-13-0"></span>**Troubleshooting Valve Performance with PID Tuning**

The following issues can often be resolved by adjusting the PID gain values for your pressure controller.

#### Fast oscillation around the setpoint

- **• PD**: Reduce the **P** gain in decrements of 10%.
- **• PD²I**: Increase the **P** gain in increments of 10%, and then adjust the **I** gain to fine-tune.

#### Overshot setpoint

- **• PD**: Reduce the **P** gain in decrements of 10%.
- **• PD²I**: If **D** is not 0, increase the **P** gain in increments of 10%.

#### Delayed or unattained setpoint

- **• PD**: Increase the **P** gain in increments of 10%, and then decrease the **D** gain by small amounts to fine-tune.
- **• PD²I**: Increase the **P** gain in increments of 10%, and then increase the **I** gain to fine-tune.

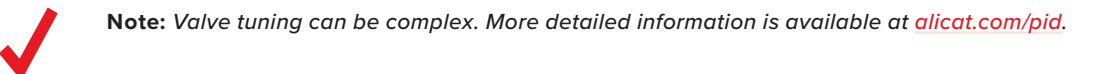

#### **Using a Control Deadband for Pressure Control**

#### CONTROL → Control Loop → Control Deadband

The control deadband is designed to minimize the amount of gas exhausted and improve stability. There is no active control within the deadband setting.

To turn on the control deadband, enter a non-zero value in CONTROL → Control Deadband → Deadband. In order for the deadband to activate, the controller must reach the setpoint. If the process variable drifts outside a deadband limit, active control resumes until the setpoint is reached again.

The controller can be set to either hold the current valve position or close the valve(s) in CONTROL  $\rightarrow$  Control Loop  $\rightarrow$ Control Deadband → When in Band. It is recommended to close the valves on PCD-Series controllers.

**Example:** With a setpoint of 30 PSIA, a deadband of ±0.25 PSIA allows absolute pressure to vary between 29.75 and 30.25 PSIA. The device will increase pressure until it reaches the setpoint of 30 PSIA. With a setting of Close valve, it will close both valves until the pressure reading varies outside of the preset deadband.

## <span id="page-13-1"></span>Setpoint Ramping

Setpoint ramping regulates how quickly the controller will reach the pressure setpoint. It is often used to prevent bursts of flow from damaging delicate instruments when starting a process.

To activate setpoint ramping, set a maximum ramp rate and configure when to enable the ramping function.

#### **Setting the Ramp Rate**

- **•** Ramp is a quick way to change the maximum rate of change.
- **•** Units is a quick way to change the engineering units used.
- **•** Set By Delta / Time allows for more detailed control of the ramp rate including changing the value of the time period

#### **Ramping Options**

Changing ramping options allows you to have a ramp in only one direction, increasing or decreasing. It also allows you to ignore the ramp rate when initially powering on or commanding a zero setpoint.

- **•** Ramp Up toggles on and off. When off, the ramp rate will not be honored when increasing pressure to reach a given setpoint.
- **•** Ramp Down toggles on and off. When off, the ramp rate will not be honored when decreasing pressure to reach a given setpoint.
- **•** Power Up toggles between Allow Ramp and No Ramp. If set to No Ramp, the device will ignore the ramp rate just after powering on, otherwise it will honor the ramp rate from a zero setpoint.
- 0 Setpt determines whether the controller ramps when a zero setpoint has been given. If this setting is set to No Ramp, when given a zero setpoint, the controller will immediately snap to the zero setpoint; otherwise it will ramp at the selected rate.

# <span id="page-14-1"></span><span id="page-14-0"></span>Displaying Valve Drive Percentage

The valve drive is represented as a percentage of the amount of voltage driven to the valve. Percentages do not directly correlate with percentage open.

Viewing the valve drive percentage is particularly helpful for troubleshooting. An increasing percentage over time likely indicates a clog in the system, where more voltage is required to drive the valve to attain the same amount of flow. A valve percentage of 0% indicates the valve is closed.

This information may be displayed on the main display and/or as part of transmitted serial data. There are four valve display options:

- **•** None: No valve information is displayed.
- **•** Main Screen: Only on the **main display**.
- **•** Digital Data: Only in the serial data frame.
- **•** Screen and Digital: Both the **main display** and serial data frame.

# Device Information

The ABOUT menu (MENU → ABOUT) contains useful information for setup, configuration, and troubleshooting.

#### Basic Device Information

ABOUT → About Device

This includes information on the following:

- **•** MODEL: Device model
- **•** SERIAL NO: Serial number
- **•** DATE MFG: Manufacturing date
- **•** DATE CAL: Most recent calibration date
- **•** CAL BY: Initials of the person who calibrated the device
- **•** SW: Firmware version
- **•** Display SW (color displays only): Firmware version of the display

#### Device Full Scale Ranges

#### ABOUT → Full Scale Ranges

This displays the maximum calibrated range of available pressure readings. Most will include only one type of pressure. Devices equipped with an optional barometer will show absolute, gauge, and barometric pressures.

#### Manufacturer Information

ABOUT → About Manufacturer

**About Manufacturer** usually includes:

- **•** Manufacturer name
- **•** Web address
- **•** Phone number
- **•** Email address

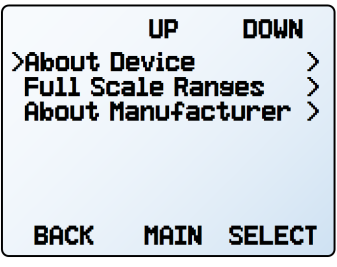

*The setup menu.*

#### <span id="page-15-1"></span><span id="page-15-0"></span>**Choosing Engineering Units**

#### SETUP → Sensor → Engineering Units

Changing engineering units alters both the display and the data frame. Choose the parameter whose unit you want to change, and then choose an engineering unit. Confirm the change on the last screen.

#### **Pressure Averaging**

#### SETUP → Sensor → Pressure Averaging

Averaging the pressure over a longer time may be useful in smoothing fluctuating readings. This menu changes the time constant of the geometric running average for pressure. Values roughly correspond to the time constant (in milliseconds) of the averaged values. Higher numbers generate a greater smoothing effect, to a maximum of 255 ms.

#### <span id="page-15-3"></span>**Zero Band**

#### SETUP → Sensor → Zero Band

The zero band threshold is an amount of pressure under which pressure values are displayed as 0. The maximum zero band is 6.38%. This function also applies to gauge pressure readings when using the optional barometer. For example, a 20 PSIG controller with a zero band value of 0.25% would display all readings between -0.05 and 0.05 PSIG as 0 PSIG.

# <span id="page-15-4"></span>Configuring Serial Communications

#### MENU → SETUP → RS-232 Serial *or* RS-485 Serial

You can operate the pressure controller remotely via its data connection for easy streaming and logging of all data. Before connecting the pressure controller to a computer, ensure that it is ready to communicate with your computer by checking the options in this menu.

For more on how to issue commands from a computer, see **[page 18](#page-17-0)**.

#### <span id="page-15-5"></span>**Unit ID**

SETUP → RS-232 Serial or RS-485 Serial → Unit ID

The unit ID is the identifier that a computer uses to distinguish your device from other, similar devices when connected to a network. Using the unit ID letters A–Z, you can connect up to 26 devices to a computer at the same time via a single COM port. This is called polling mode (**[page 18](#page-17-2)**). Unit ID changes take effect when you select SET.

If you select "@" as the Unit ID, the pressure controller will enter streaming mode when you exit the menu (**[page 19](#page-18-1)**).

#### <span id="page-15-2"></span>**Modbus RTU Configuration**

SETUP → RS-232 Serial *or* RS-485 Serial → Modbus Address SETUP → RS-232 Serial *or* RS-485 Serial → Modbus

#### Modbus Address

The Modbus address is the identifier that a computer or programmable logic computer (PLC) uses to distinguish your device from other devices when connected to a Modbus network. Values of 1–247 are available for use.

#### Managing Setpoint with an Idle Modbus Connection

If a Modbus connection is idle for a specified amount of time, the device can be configured to set a zero setpoint, or maintain the previous setpoint. The idle time will be infinite by default and can be set, in seconds, up to 99999.9 seconds (1 day, 3 hours, 46 minutes, 39.9 seconds).

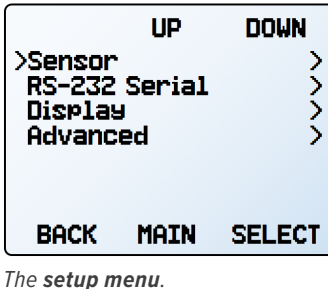

#### <span id="page-16-1"></span>**Baud Rate**

#### SETUP → RS-232 Serial *or* RS-485 Serial → Baud Rate

Baud rate is the speed at which digital devices transfer information. The pressure controller has a default baud rate of 19200 baud (bits per second). If your computer or software uses a different baud rate, you must change the pressure controller's baud rate in the BAUD menu to ensure they match. Alternatively, you can change your computer's baud rate in Windows® Device Manager. Baud rate changes take effect once you press **SET**, but you may need to restart the software for it to recognize the change.

## <span id="page-16-0"></span>Display Setup

#### $MENU \rightarrow SETUP \rightarrow Display$

The options in the display setup menu adjust the contrast/brightness of the display and enable screen rotation.

#### **Main Screen Options**

SETUP → Display → MAIN Screen

- **•** Any Key Press changes what happens when any of the parameter buttons on the **main display** (**[page 11](#page-10-0)**) are pressed (pressure or temperature, for example). By default, these buttons highlight their measurement in the center of the display. If this option is set to Show Actions Menu, an option to change that parameter's engineering units will be shown, as well as an option to highlight the parameter.
- **•** Show Valve Drive shows or hides the valve's drive percentage. See **[page 15](#page-14-1)**.
- **•** Top Left Key Value and Bot Left Key Value will show if the device has an optional barometer installed. This option configures which type of pressure (barometric, gauge, absolute) is displayed.

#### **Screen Lighting**

#### SETUP → Display → Screen Lighting

The options and wording in the screen lighting menu will vary for monochrome versus color displays.

- **•** On monochrome displays, press LESS CONTRAST or MORE CONTRAST to adjust the contrast levels and move the contrast indicator left or right. POWER UP Lit or Dark toggles whether the backlight of the unit will be on when the device powers on.
- **•** On color displays, press DIMMER or BRIGHTER to adjust the brightness level and move the brightness indicator left or right.

#### **Display Rotation**

#### SETUP → Display → Display Rotation

The device has the option of inverting (flipping) the screen upside-down, as configured in this menu.

#### Advanced Setup

#### $MEM \rightarrow SETUP \rightarrow Advanced$

The advanced setup menu contains settings and detailed information that are useful when troubleshooting with customer support.

#### Factory Restore

#### SETUP → Advanced → Factory Restore

This will immediately take you to a confirmation screen. When troubleshooting, an applications engineer may recommend doing a Factory Restore. If something is not acting as expected, please contact an applications engineer prior to doing a Factory Restore.

#### Register Status

#### SETUP → Advanced → Register Status

The Register Status screen displays live values for the internal device registers. Many of these values can help an applications engineer diagnose operational issues over the phone. Some register values clearly distinguish between hardware and operational problems, which speeds up the troubleshooting process.

#### Edit Register and Device Properties

SETUP → Advanced → Edit Register *and* SETUP → Advanced → Device Properties

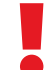

 ! **Warning:** *Editing these settings may cause the device to become inoperable. Do not modify them without working with an applications engineer.*

# <span id="page-17-1"></span><span id="page-17-0"></span>Serial Communication

Connecting your device to a computer allows you to log the data that it generates. The pressure controller communicates digitally through its communications connector and cable using a real or virtual COM port on your computer. This section of the manual shows you how to operate the pressure controller using ASCII commands.

# Modbus RTU Communication

For details on Modbus commands, please visit [alicat.com/manuals](http://www.alicat.com/manuals) for the Modbus operating bulletin.

# Establishing Communication

After connecting your pressure controller using a communications cable, you will need to establish serial communications through a real or virtual COM port on your computer or programmable logic computer (PLC).

- **•** If the device is connected to a serial port, note its COM port number. This can be found in Windows® Device Manager.
- **•** If you have used a USB cable to connect your device to your computer, then in most cases it will recognize your USB as a virtual COM port. If it does not, download the appropriate USB device driver at [alicat.com/drivers](http://alicat.com/drivers) and note the COM port number as found in Windows® Device Manager.

#### **The controller will be configured with the following settings:**

- **• Baud:** 19200 (by default; others can be used if the computer, its software, and the controller are all set to the same rate)
- **• Data bits:** 8
- **• Parity:** none
- **• Stop bits:** 1
- **• Flow control:** none

#### Alicat's Serial Terminal Application

Alicat's Serial Terminal is a preconfigured program for serial communications, functioning much like the older Windows® HyperTerminal.

Download Serial Terminal for free at [alicat.com/drivers.](http://alicat.com/drivers) Once downloaded, simply run SerialTerminal.exe. Enter the COM port number to which your device is connected and the baud rate of the pressure controller. The default baud rate is 19200, but this is adjustable by entering the RS-232 Serial menu on your pressure controller (**[page 16](#page-15-4)**).

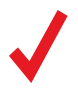

✓ **Note:** *In the following examples, indicates an ASCII carriage return (decimal 13, hexadecimal D). For many devices, this is the same as hitting the Enter key. Serial commands are not case-sensitive.*

#### <span id="page-17-2"></span>**Polling Mode**

Your controller is shipped in polling mode with a unit ID of A, unless requested otherwise. Each poll returns one line of data every time you request it. To poll, simply enter its unit ID.

> **Poll the device:** [unit ID] **Example:**  $a^{\dagger}$  (polls unit A)

You can change the unit ID of a polling device by typing:

**Change the unit ID:** [current unit ID]@=[desired unit ID]← **Example:**  $a@=b \leftarrow (changes unit A to unit B)$ 

You can also do this via the device's front panel menu (**[page 16](#page-15-5)**). Valid IDs are letters A–Z, and up to 26 devices may be connected at a time, as long as each unit ID is unique.

#### <span id="page-18-1"></span><span id="page-18-0"></span>**Streaming Mode**

In streaming mode, your device automatically sends a line of live data at regular intervals. Only one unit on a COM port may be in streaming mode at a time.

To put your pressure controller into streaming mode, type:

**Begin streaming:** [unit ID]@=@ **Example:** A@=@← (Begins streaming unit A)

This is equivalent to changing the unit ID to "@". To take the pressure controller out of streaming mode, assign it a unit ID by typing:

> **Stop streaming:** @@=[desired unit ID] **Example:**  $@@=a \leftarrow \text{ (stops and assigns unit ID of A)}$

When sending a command in streaming mode, the flow of data will not stop while the user is typing. This may make the commands you type unreadable. If the device does not receive a valid command, the command will be ignored. If in doubt, simply hit  $\leftarrow$  and start again.

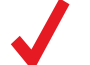

Note: The default streaming interval is 50 ms, but this can be modified by editing Register 91 while the device is in polling *mode:* 

Set streaming interval: [unit ID]w91=[time in milliseconds]← Example: aw91=500<sup>-</sup> (streams data every 500 ms)

## Taring

Taring pressure ensures that the gauge or differential pressure sensor reads zero. Taring an absolute pressure sensor requires a barometer and aligns the absolute pressure sensor with the external barometric pressure. For an accurate tare, a gauge or absolute pressure sensor must be open to atmosphere, while both ports of a differential sensor must be connected to the same pressure source (which may be atmosphere).

To tare a gauge or differential pressure device:

**Tare gauge pressure:** [unit ID]p **Example:** ap

To tare an absolute pressure device

**Tare absolute pressure:** [unit ID]pc← **Example:** apc

Absolute pressure devices will return a? if the device is not configured with an internal barometer.

## Collecting Data

Collect live data by typing the [unit ID] command or by setting your pressure controller to streaming. Each line of data for live measurements appears in the format below, but the unit ID is not present in streaming mode.

Example:

**A +20.00 +20.00 ID Gauge Pressure Setpoint**

Single spaces separate each parameter, and each value is displayed in the chosen device engineering units (**[page 16](#page-15-1)**). You can query the engineering units of the serial data frame by typing:

> **Query live data info:** [unit ID]??d\*← **Example:** a??d<sup>\*←</sup> (returns the data frame descriptions)

Additional columns, including status codes (**[page 6](#page-5-1)**), may be present after the last number. The unit ID appears in the data frame only when the device is in polling mode.

# <span id="page-19-0"></span>Commanding a New Setpoint

Before attempting to send a setpoint to your controller serially, confirm that its setpoint source is set to Serial/Front Panel (**[page 12](#page-11-2)**). There are two ways to command a new setpoint over a serial connection, as described below. In either of these methods, the data frame returns the new setpoint value when it has been accepted as a valid setpoint.

#### **Sending Setpoints as Floating Point Numbers**

This is how to send the desired setpoint value as a floating point number in the selected engineering units:

**New setpoint:** [unit ID]s[floating point number setpoint] **Example: as5.44 ←** (setpoint of +5.44 PSIG)

When using a pressure controller configured to control negative pressure, negative setpoints are sent by adding a hyphen for the minus sign (-):

> **New setpoint:** [unit ID]s[floating point number setpoint] **Example: as-15.00**↓ (setpoint of -15.00 PSIG)

## Quick Command Guide

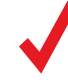

✓ **Note:** *Serial commands are not case-sensitive. In these examples, the unit ID of the controller is* a*.*

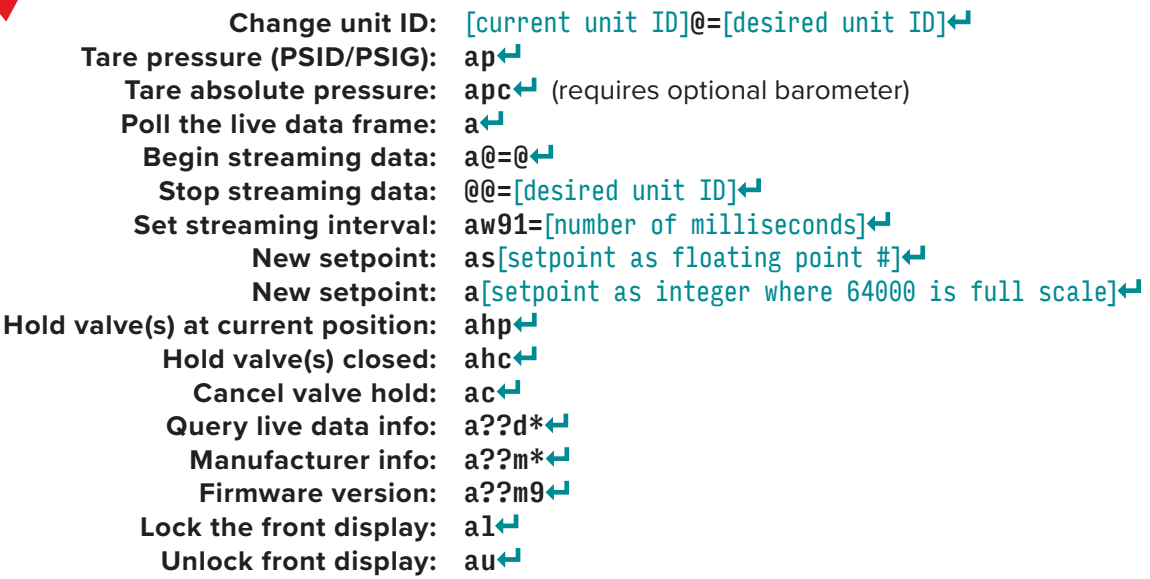

More information can be found on our online Serial Primer document, at a[licat.com/drivers.](http://Alicat.com/drivers) If you require more advanced serial communication commands, please contact support (**[page 2](#page-1-0)**).

# <span id="page-20-0"></span>Troubleshooting

If you run into trouble with your device's installation or operation, please get in touch with us by phone, chat, or email (**[page 2](#page-1-0)**). You'll also find help on our website, [alicat.com](http://alicat.com/support)/support, and in the pages that follow.

# General Use

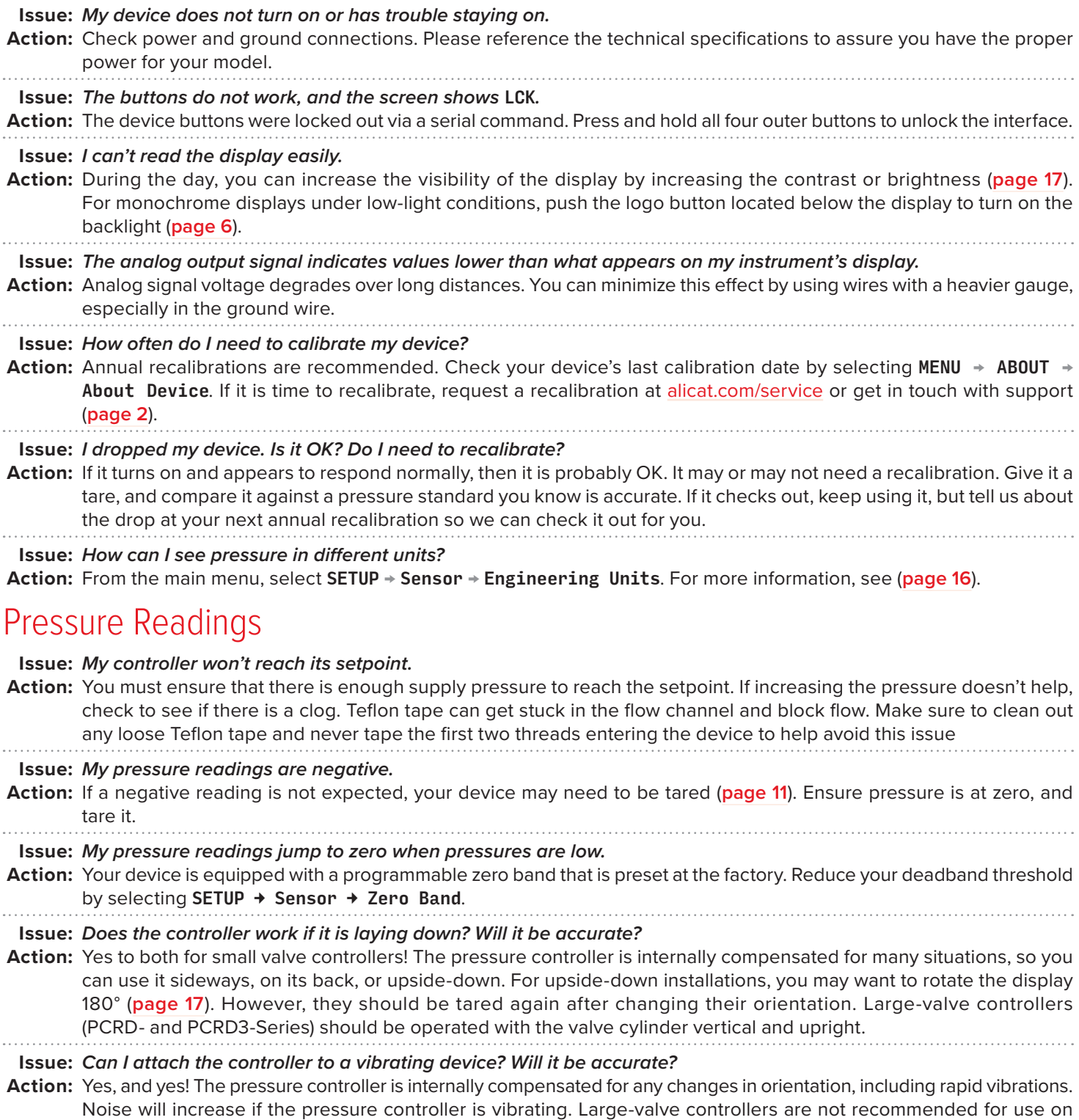

vibrating surfaces.

#### <span id="page-21-0"></span>**Issue:** *My pressure controller disagrees with another device I have in line.*

**Action:** Pressure devices can normally be compared against one another provided there are no leaks between the two devices. Another possibility is an improper tare error (**[page 11](#page-10-3)**).

#### **Issue:** *Can I use the controller with other gases or liquids?*

**Action:** Yes for gases, maybe for liquids. Your pressure controller is designed to operate independent of the media being used. One thing to check before changing gases or liquids is the chemical and material compatibility of the gas being used with the wetted materials inside the controller. We also recommend contacting support (**[page 2](#page-1-0)**) before switching over to liquid pressure control.

## Serial Communications

**Issue:** *I can't communicate to the device when it is connected to my PC.*

**Action: 1.** Make sure the baud rate your software and COM port required is the one your pressure controller is using (MENU → SETUP → RS-232 Serial *or* RS-485 Serial → Baud Rate).

 **2.** Check the unit ID (MENU → SETUP → RS-232 Serial *or* RS-485 Serial → Unit ID) to make sure you are addressing it properly with your serial commands.

- **3.** Check the pinout (common pinouts are listed starting on **[page 24](#page-23-1)**).
- **4.** Make sure the COM number matches the one your software is using to connect to the pressure controller.

 **5.** On the external serial communications device (computer, PLC, *etc.*), be sure that the pressure control (handshaking) settings are set as on **[page 16](#page-15-4)**.

#### <span id="page-21-1"></span>Still experiencing issues? Please contact support. See "Contact Information" on (**[page 2](#page-1-0)**).

# Maintenance

#### Cleaning

This device requires minimal maintenance. If necessary, the outside of the device can be cleaned with a soft dry cloth. Avoid excess moisture or solvents.

The primary causes of damage and/or long-term inaccuracy in these devices are contamination and/or corrosion damage. Fluid should be filtered for particulates or biological materials that may grow in the device.

## Recalibration

The recommended period for recalibration is once every year. A label located on the back of the device lists the most recent calibration date. This date is also stored inside your device and is visible by selecting MENU → ABOUT → About Device.

When it is time for your device's annual recalibration, contact support (**[page 2](#page-1-0)**) with your device's serial number and your contact information.

# <span id="page-22-0"></span>Reference Information Engineering Units

#### Pressure Units

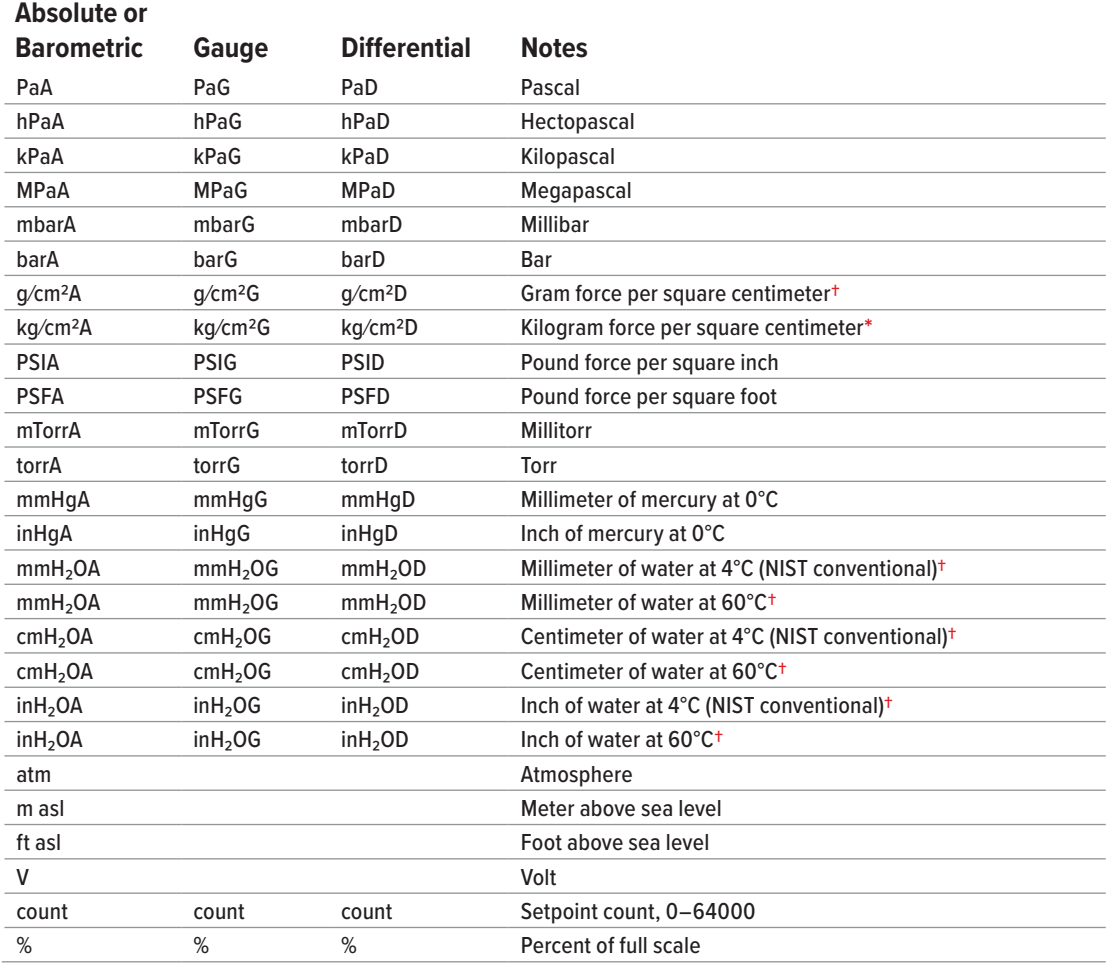

#### Time Units

#### **Label Notes**

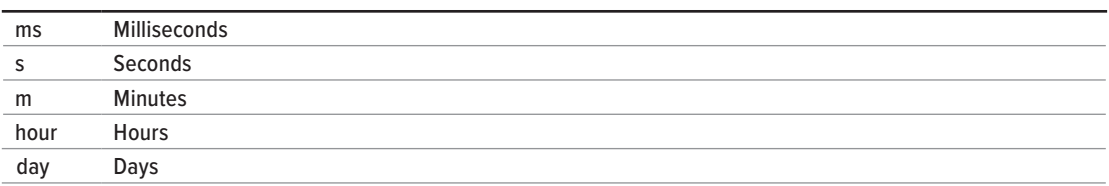

**\*** *Displayed as kg/cmA, kg/cmG, or kg/cmD.*

**†** *Superscript and subscript numerals are displayed as lining (normal) numerals.*

# <span id="page-23-1"></span><span id="page-23-0"></span>**Pinouts**

#### **Check the calibration data sheet and pinout for your device.**

See **[page 16](#page-15-4)** for additional important information about connecting your device to a computer for serial commands. Individual pinouts available at [alicat.com/pinout.](http://www.alicat.com/pinout)

#### **8-Pin Mini-DIN (Default)**

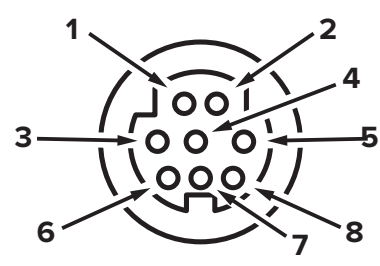

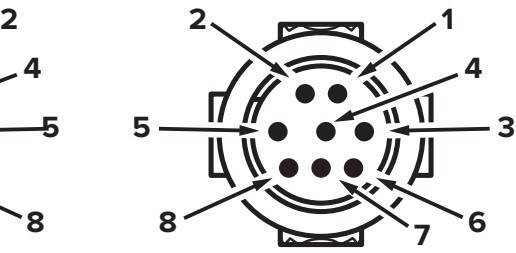

Female Connector: Device Male Connector: Cable

**Pin Function**

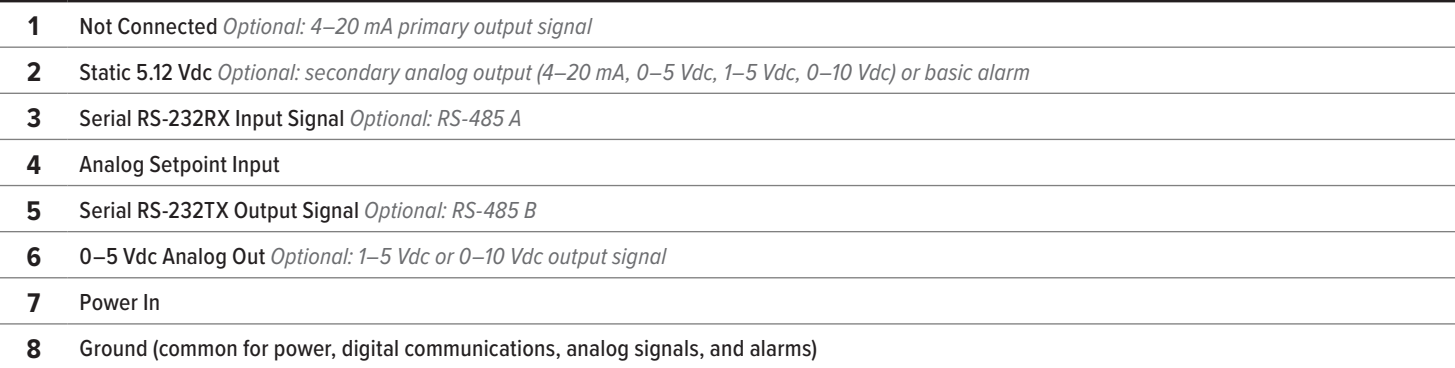

▲ **Caution:** *Do not connect power to pins 1 through 6, as permanent damage can occur. It is common to mistake pin 2 (labeled 5.12 Vdc Output) as the standard 0–5 Vdc analog output signal. Pin 2 is normally a constant 5.12 Vdc.*

#### **Locking Industrial Connector Pinout**

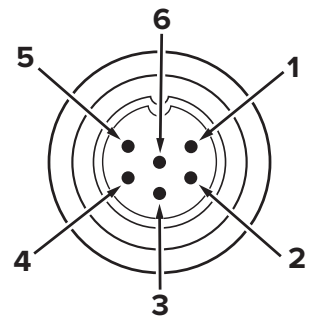

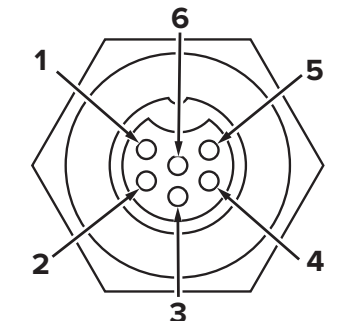

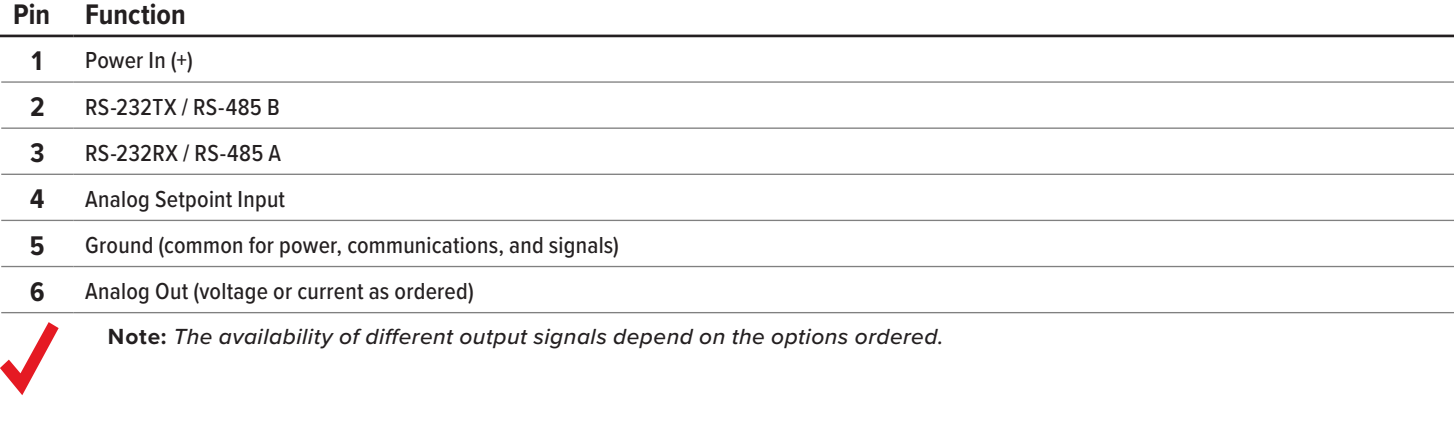

#### <span id="page-24-0"></span>**9-Pin D-Sub Connector Pinouts**

**DB9A /** 

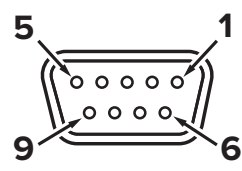

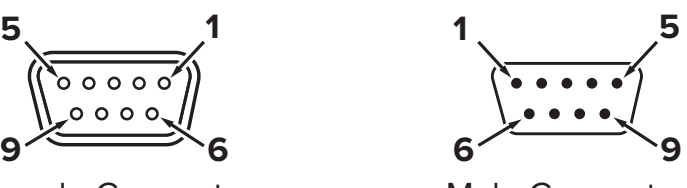

Female Connector Male Connector

**DB9** *(Female)*

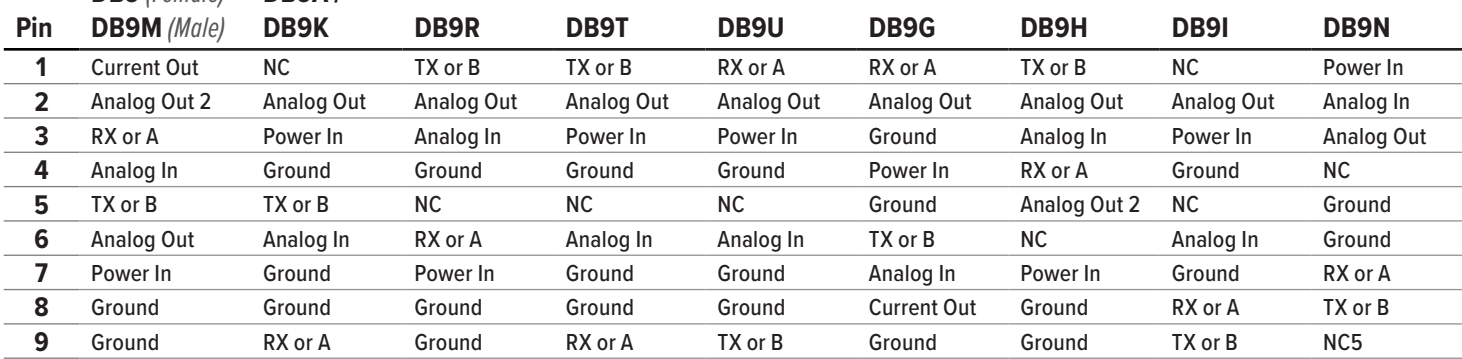

#### **15-Pin D-Sub Connector Pinouts**

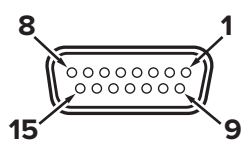

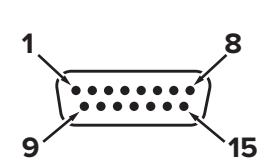

Female Connector: Cable Male Connector: Device

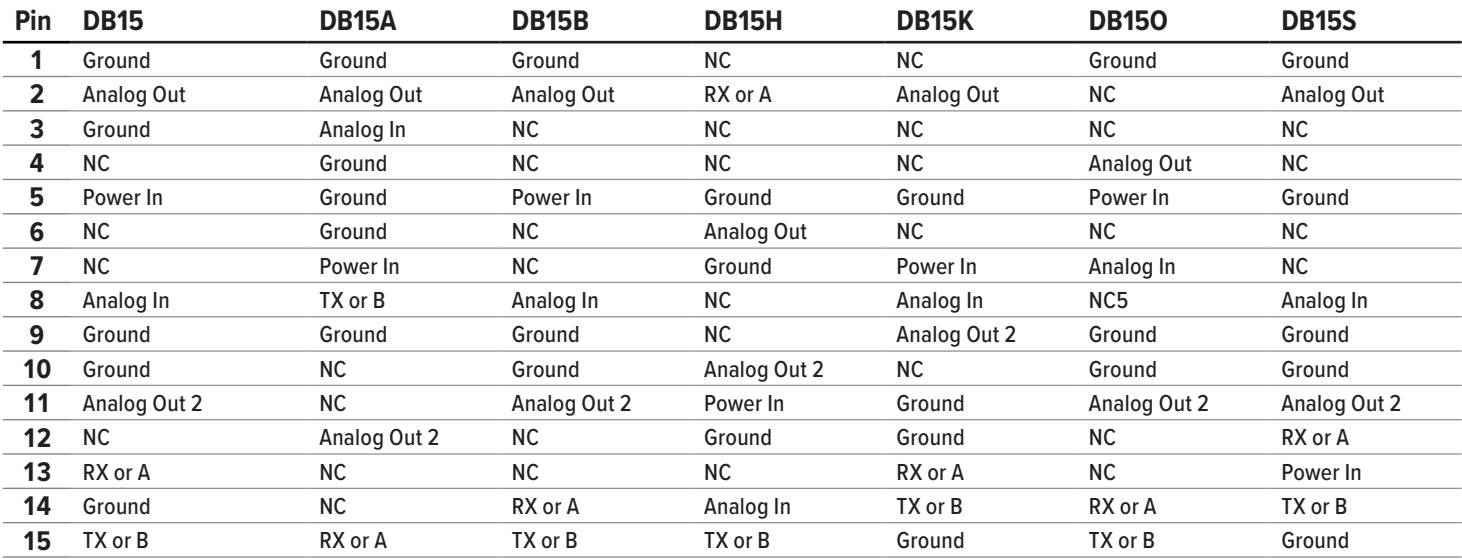

#### Key of Terms:

**Analog In** Analog Setpoint Input

#### **Analog Out** 0–5 Vdc output signal *Optional: 1–5, 0–10 Vdc*

**Analog Out 2** 5.12 Vdc

*Optional: secondary analog output* **Current Out**

Not connected

**NC** Not connected **Power In** (+Vdc) **RX or A** Serial RS-232RX or RS-485 A

#### **TX or B**

Serial RS-232TX or RS-485 B

#### **Ground**

Common for power, digital communications, analog signals, alarms

#### <span id="page-25-0"></span>**M12 Connector Pinouts**

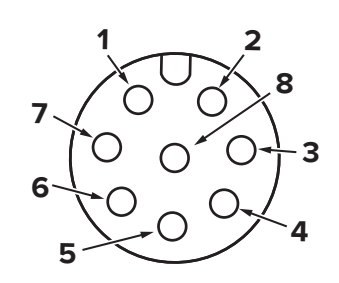

**2 1 8 7 6 5 4 3**

Female Connector: Cable Male Connector: Device

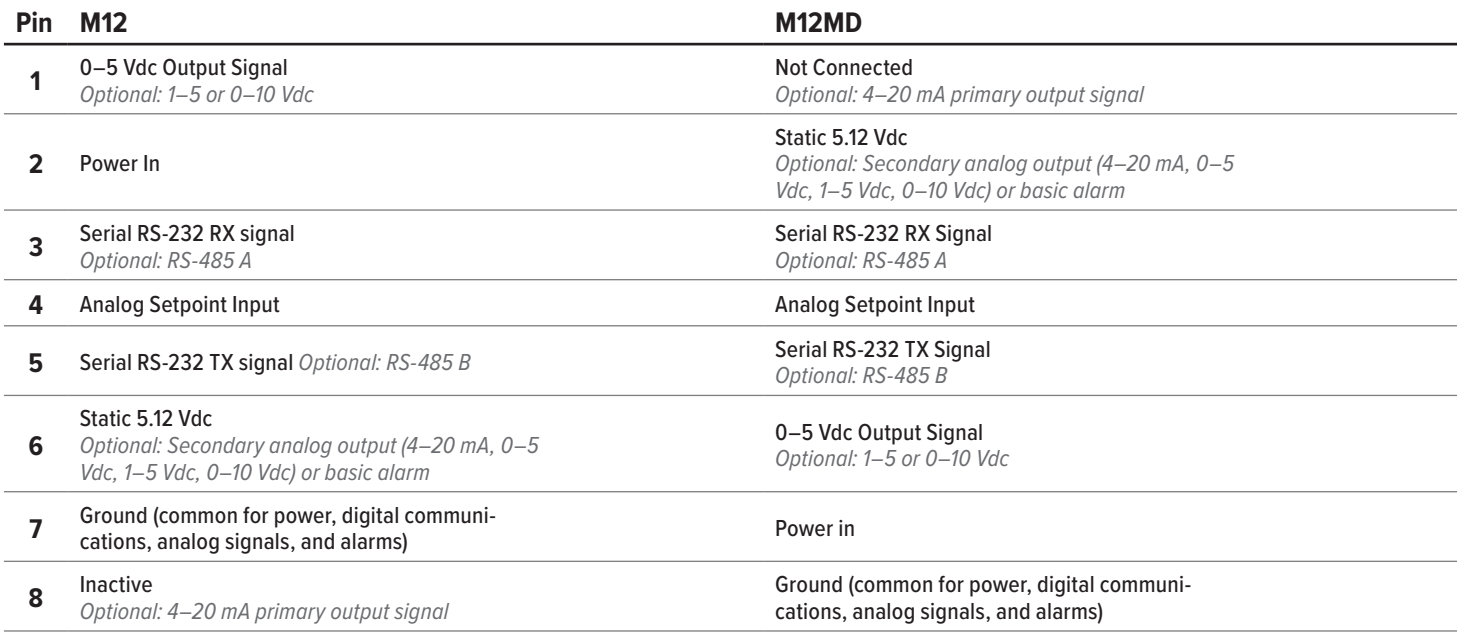

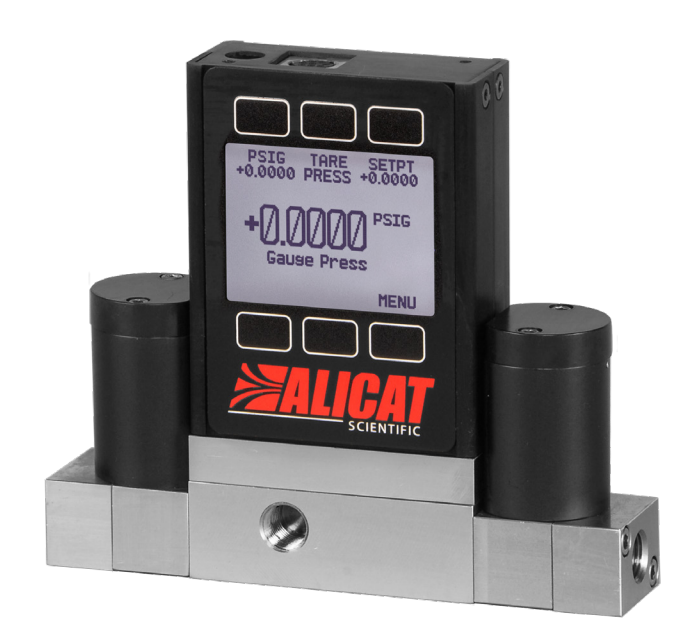

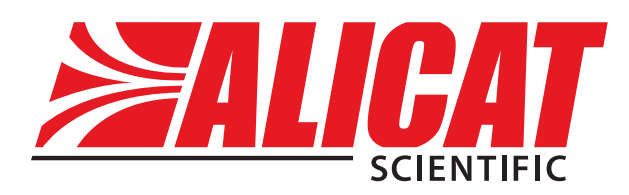

# Contact Information

**World Headquarters, Tucson, Arizona, USA** [info@alicat.com](mailto:info%40alicat.com?subject=) alicat.com 7641 N Business Park Dr., Tucson, AZ 85743 USA **+1 888-290-6060**

#### **Europe**

[europe@alicat.com](mailto:europe@alicat.com) Geograaf 24 6921 EW Duiven The Netherlands **+31 (0)26 203.1651** 

#### **India**

[india@alicat.com](mailto:india@alicat.com) Halma India Pvt. Ltd. Plot No . A-147, Road No. 24, Next to Spraytech Circle opp. Metropolitan Company, Wagle Industrial Estate Thane-West Mahārāshtra 400 604 **+91 022-41248010**

#### **China & SE Asia**

[info-cn@alicat.com](mailto:info-cn@alicat.com) [alicat.com.cn](http://www.alicat.com.cn) 2nd Floor, Block 63, No. 421, Hong Cao Rd, Shanghai 200233 PRC **+86-21-60407398 ext. 801**

For devices ordered with CSA, ATEX, ISO 17025, or other certifications, visit [alicat.com/certifications](https://www.alicat.com/certifications) for more information.

For information about our limited lifetime warranty, visit [alicat.com/warranty.](https://www.alicat.com/warranty)